# **VisionTek**® **VT2600**

## **STATION D'ACCUEIL MULTI-ÉCRANS MST**

## **MANUEL DE L'UTILISATEUR**

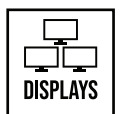

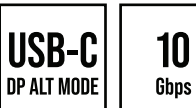

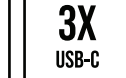

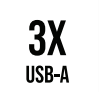

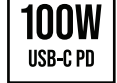

## **SOMMAIRE**

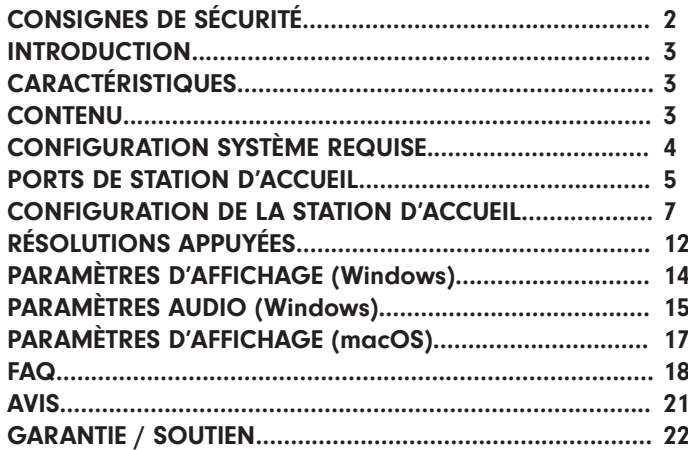

## CONSIGNES DE SÉCURITÉ

Toujours lire les instructions attentivement.

Conservez le manuel de l'utilisateur pour référence future.

Gardez cet équipement à l'abri de l'humidité.

Si l'une des situations suivantes se présente, faites vérifier immédiatement l'équipement par un technicien de service:

- L'équipement a été exposé à l'humidité.
- L'équipement a des signes évidents de bris.
- L'équipement n'a pas bien fonctionné ou vous ne pouvez pas le faire fonctionner selon ce manuel.

## DÉCLARATION RELATIVE AU DROIT D'AUTEUR

Aucune partie de cette publication ne peut être reproduite sous quelque forme que ce soit par quelque moyen que ce soit sans autorisation écrite préalable.

Toutes les marques de commerce et tous les noms de marque mentionnés dans le présent document sont des marques de commerce ou des marques déposées de leurs sociétés respectives.

## AVIS DE NON-RESPONSABILITÉ

Les informations dans ce document sont modifiables sans préavis. Le fabricant ne fait aucune déclaration ou garantie (implicite ou autre) concernant l'exactitude et l'exhaustivité de ce document et ne sera en aucun cas responsable de toute perte de profit ou de tout dommage commercial, y compris, mais sans s'y limiter, les dommages spéciaux, accessoires, consécutifs ou autres.

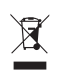

#### DIRECTIVE DEEE ET ÉLIMINATION DES PRODUITS

À la fin de sa durée de vie utile, ce produit ne doit pas être éliminé avec les déchets ménagers ou communs. Il doit être remis au point de collecte applicable pour le recyclage des équipements électriques, ou retourné au fournisseur pour être éliminé.

## **INTRODUCTION**

Transformez votre ordinateur portable en station de travail. Étendez jusqu'à 3 écrans, 2 x 4K @ 30Hz, 1 x 1920 x 1080 @ 60Hz (selon le dispositif hôte). Développez les capacités de votre ordinateur portable : ajoutez des ports USB, chargez vos appareils mobiles et fournissez jusqu'à 100 W d'alimentation à votre ordinateur portable via un seul câble USB-C pratique.

## **CARACTÉRISTIQUES**

- Compatible avec les systèmes USB-C DP Alt Mode
- Power Delivery USB-C jusqu'à 100W
- Appareil mobile USB-C Power Delivery chargeant jusqu'à 30 W
- Prise en charge 3 écrans via le mode Alternate DisplayPort
- Prise en charge des modes d'affichage en extension et miroir
- Ports USB 3.2 Gen 2 10 Gb/s USB-A/USB-C
- Lecteur de carte SD/microSD
- Gigabit Ethernet
- Prise en charge des verrous Standard et Nano Kensington

#### **CONTENU**

- VT2600 Station d'accueil multi-écrans MST
- Adaptateur secteur 150W
- Câble USB-C vers USB-C
- Manuel de l'utilisateur

## **CONFIGURATION SYSTÈME REQUISE**

#### Appareils compatibles

Système avec port USB-C qui prend en charge DisplayPort sur USB-C (DP Alt Mode MST) pour vidéo ou MacBook avec port USB-C qui prend en charge DisplayPort sur USB-C (DP Alt Mode SST) pour vidéo

Pour le chargement USB-C, un système doté d'un port USB-C qui prend en charge la livraison d'alimentation USB-C est requis

#### Système d'exploitation

Windows 11, 10, 8.1, 8, 7 macOS 10.11 or ou version ultérieure

\*Remarque : La résolution maximale et le nombre d'écrans étendus dépendent des spécifications du système hôte.

#### PORTS DE STATION D'ACCUEIL

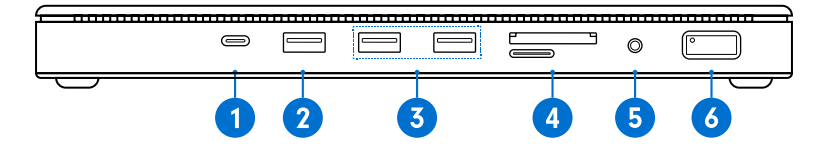

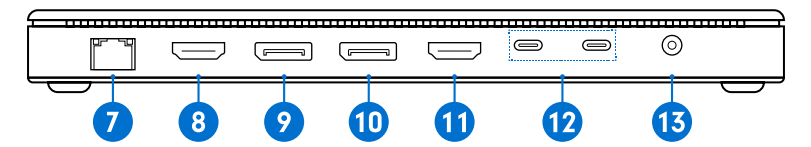

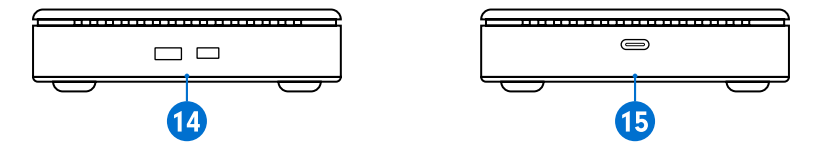

## PORTS DE STATION D'ACCUEIL (Suite)

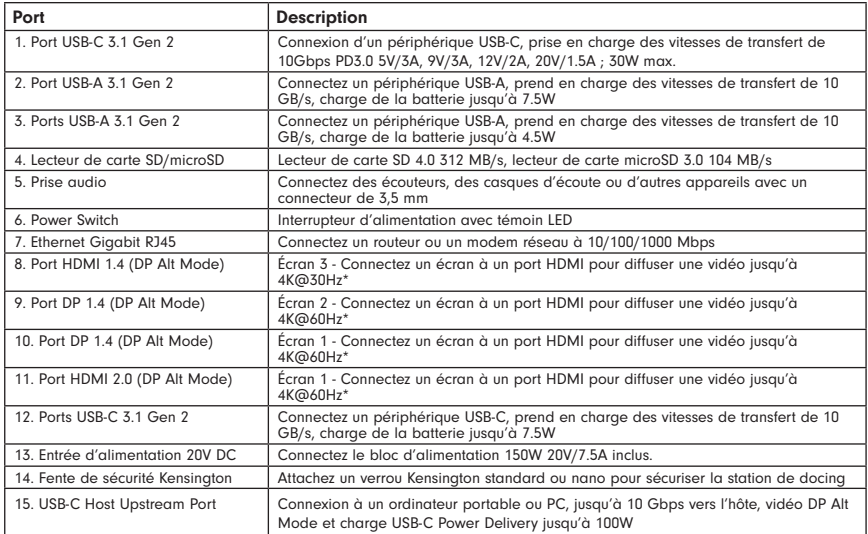

\*Remarque : Résolution maximale d'un seul écran 4K @ 60Hz, la résolution maximale dépend des spécifications du système hôte.

#### CONFIGURATION DE LA STATION D'ACCUEIL

#### Connectez l'alimentation

1. Branchez l'adaptateur secteur dans le port CC à l'arrière de la station d'accueil. Connectez l'autre extrémité dans une prise de courant.

Remarque : Une alimentation électrique est nécessaire pour faire fonctionner la station d'accueil.

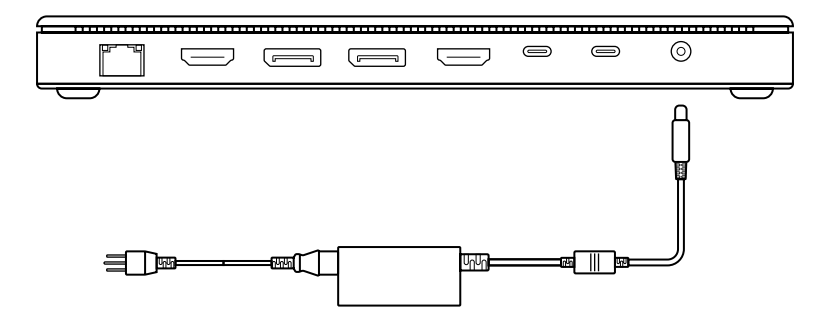

#### CONFIGURATION DE LA STATION D'ACCUEIL (Suite)

#### Connecter les systèmes

1. Connectez le câble USB-C inclus au port USB-C Host sur le côté du VT2600. Connectez l'autre extrémité à votre ordinateur portable, PC ou Mac hôte.

2. Le VT2600 a des sorties DP et HDMI haute résolution. Les résolutions jusqu'à 3840 x 2160 @ 60Hz sont prises en charge en fonction du nombre de moniteurs connectés et des capacités du système hôte.

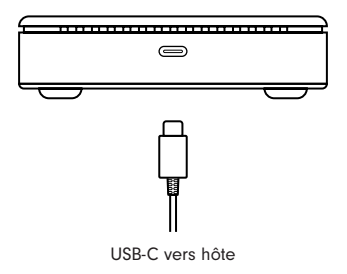

#### Configuration d'un seul écran

1. Connectez votre moniteur à l'écran 1 - DisplayPort/HDMI, l'écran 2 - DisplayPort ou l'écran 3 - HDMI.

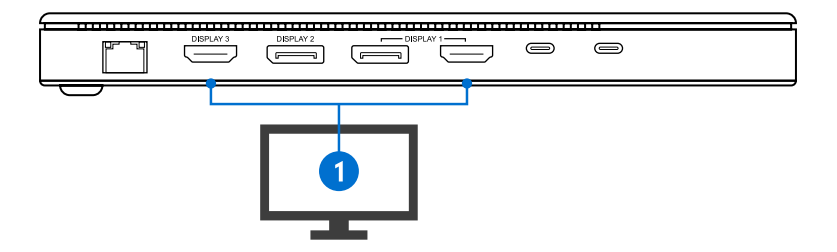

Remarque : les écrans 1, 2 et 3 émettent des vidéos via USB-C DP Alt Mode et n'émettent des vidéos que lorsqu'ils sont connectés à un système hôte doté de cette fonction.

#### CONFIGURATION DE LA STATION D'ACCUEIL (Suite)

#### Configuration de l'écran double

1. Connectez le moniteur 1 à l'écran 1 - DisplayPort ou HDMI.

2. Connectez le moniteur 2 à l'écran 2 - DisplayPort ou à l'écran 3 - HDMI.

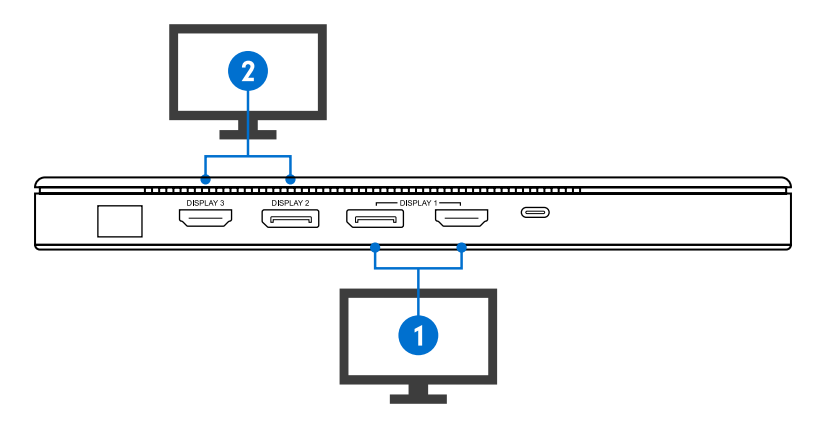

Remarque : pour de meilleures performances, connectez les entrées de l'écran 1 et de l'écran 2.

#### CONFIGURATION DE LA STATION D'ACCUEIL (Suite)

#### Configuration de trois écrans

- 1. Connectez le moniteur 1 à l'écran 1 HDMI/DisplayPort.
- 2. Connectez le moniteur 2 à l'écran 2 DisplayPort.
- 3. Connectez le moniteur 3 à l'écran 3 HDMI.

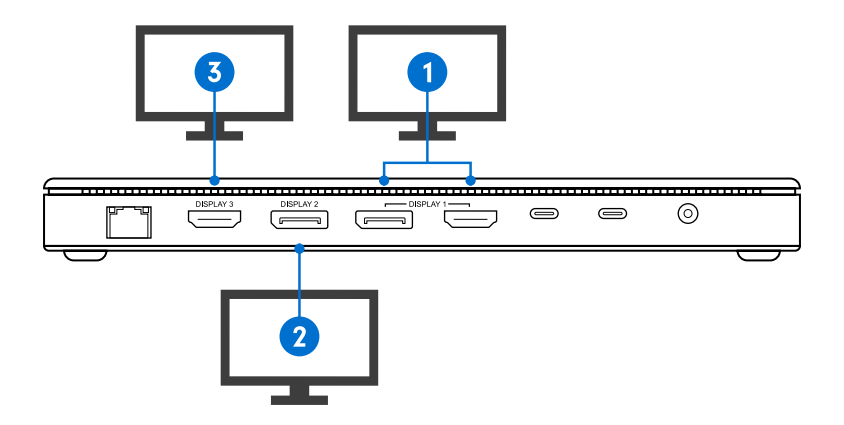

## ÉCRAN UNIQUE

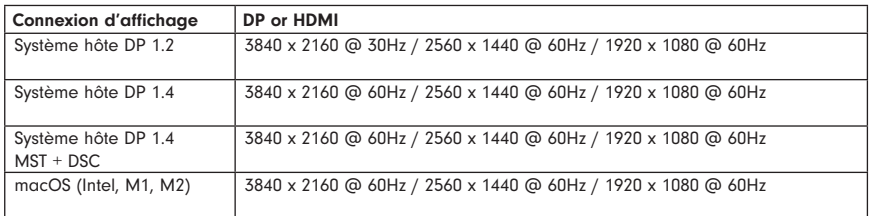

## DOUBLE ÉCRAN

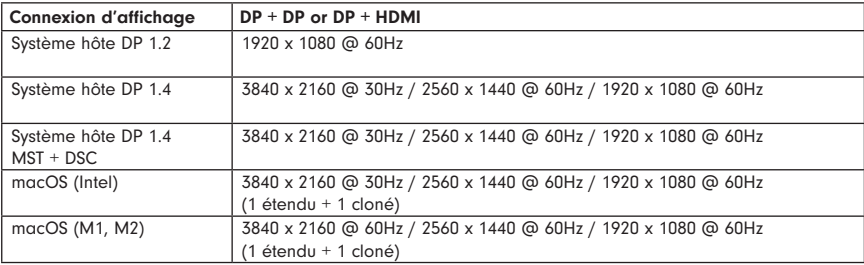

## RÉSOLUTIONS APPUYÉES

## TRIPLE ÉCRAN

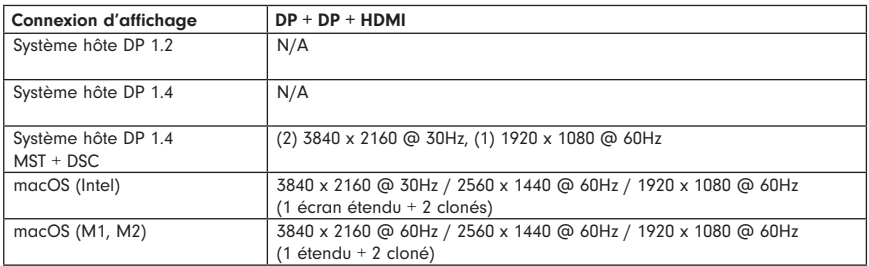

Remarque : Pour étendre la sortie à 3 écrans et avoir une sortie vidéo à partir du système hôte, ce dernier doit prendre en charge USB-C DP Alt Mode DP1.4 W/ MST et DSC (Display Stream Compression). Les systèmes hôtes avec DP 1.3 / DP 1.4 peuvent étendre jusqu'à 3 écrans avec l'écran de l'ordinateur portable désactivé. Le nombre d'écrans pris en charge et les résolutions maximales dépendent des spécifications du système hôte.

#### Windows 10 - Configuration de l'affichage

1. Cliquez avec le bouton droit de la souris sur n'importe quel endroit ouvert de votre bureau et sélectionnez "Paramètres d'affichage".

#### Disposition des étalages

2. Dans "Affichage", sélectionnez l'affichage que vous souhaitez ajuster. Cliquez et faites glisser l'écran sélectionné vers la disposition que vous souhaitez.

#### Extension ou duplication des écrans

3. Faites défiler la liste jusqu'à "Affichages multiples" et sélectionnez dans la liste déroulante le mode qui correspond à vos besoins

#### Réglage de la résolution

4. Pour régler la résolution, sélectionnez la résolution souhaitée dans la liste des résolutions prises en charge sous "Résolution d'affichage".

#### Réglage de la fréquence de rafraîchissement

5. Pour régler la fréquence de rafraîchissement de l'écran connecté, cliquez sur "Paramètres d'affichage avancés".

6. Sélectionnez l'écran que vous souhaitez régler dans le menu déroulant en haut de la page.

7. Sous "Taux de rafraîchissement", sélectionnez l'un des taux de rafraîchissement pris en charge dans le menu déroulant.

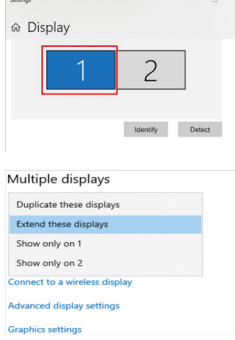

## PARAMÈTRES AUDIO (Windows)

#### Windows 10 - Configuration de l'audio

1. Cliquez à droite sur l'icône du haut-parleur dans le coin inférieur droit et sélectionnez "Ouvrir les paramètres du son".

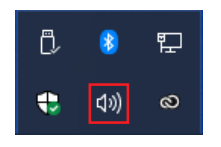

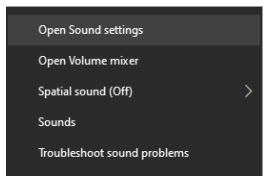

2. Dans le menu Sortie, sélectionnez "Haut-parleurs (périphérique audio avancé USB)".

Output

Choose your output device

Speakers (USB Advanced Audio D., ~

3. Dans le menu Input, sélectionnez "Microphone (périphérique audio avancé USB)".

Input

Choose your input device

Microphone (USB Advanced Audi... ~

## PARAMÈTRES D'AFFICHAGE (macOS)

Lorsqu'un nouveau moniteur est connecté à votre Mac, il prolongera par défaut l'écran principal vers la droite. Pour configurer les paramètres pour chaque moniteur, sélectionnez «Displays » (Écrans) dans le menu « System Preferences » (Préférences système). Cela ouvrira la fenêtre «Display Preferences » (Préférences d'affichage) sur chacun de vos écrans, ce qui vous permettra de les configurer séparément.

#### Préférences d'affichage :

Résolutions d'écran Réorienter un écran Positions des écrans Dupliquer l'écran Étendre l'écran Utiliser les modes Dupliquer et Étendre Changer d'écran principal

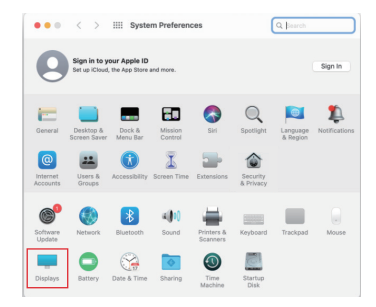

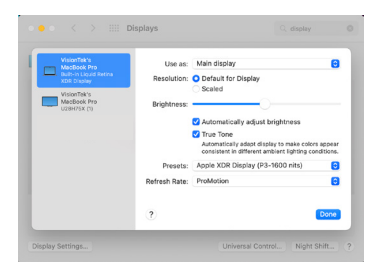

## PARAMÈTRES D'AFFICHAGE (macOS Suite)

1. Pour organiser les affichages et configurer des affichages en miroir ou étendus, cliquez sur l'onglet d'arrangement.

2. Pour déplacer un écran, cliquez et faites glisser l'écran dans la fenêtre des arrangements.

3. Pour modifier l'affichage principal, cliquez sur la petite barre au-dessus du moniteur principal et faites glisser sur le moniteur que vous souhaitez être le principal.

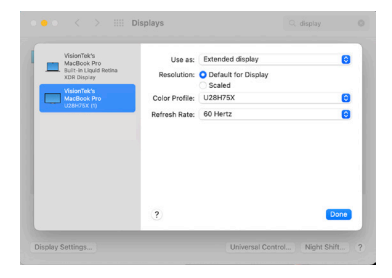

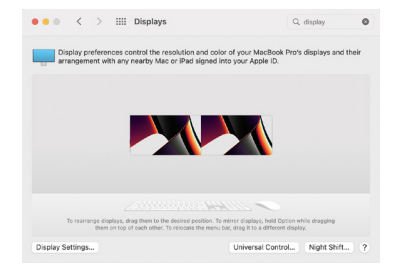

## FAQ

Q1. Pourquoi mon troisième moniteur ne s'affichet-il pas lorsque je règle le mode trois écrans ?

A1. Étape 1 : Choisir le moniteur principal

 1. Faire un clic droit n'importe où sur le bureau et sélectionner «Paramètres d'affichage».

 2. Choisir un écran qui n'est pas celui de votre ordinateur portable dans la disposition et faire défiler jusqu'à l'option «Moniteurs multiples ».

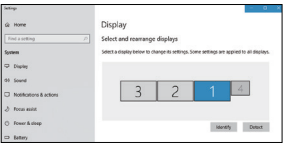

 3. Cocher la case «Choisir comme moniteur principal ».

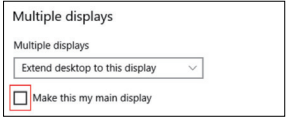

Étape 2 : Déconnecter l'écran de l'ordinateur portable

 1. Choisir l'écran de l'ordinateur portable (« 1 » est le moniteur par défaut pour les ordinateurs portables) et faire défiler jusqu'à l'option «Moniteurs multiples ».

 2. Choisir «Déconnecter ce moniteur », et le panneau d'affichage de l'ordinateur portable sera déconnecté.

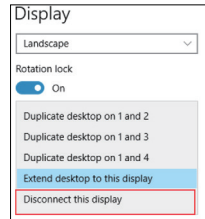

Étape 3 : Activer le troisième moniteur

 1. Choisir le moniteur restant dans le panneau « Moniteurs » en haut de la fenêtre. Ensuite, faire défiler jusqu'à l'option «Moniteurs multiples ».

 2. Choisir l'option «étendre le bureau à ce moniteur » pour activer cet écran.

## FAQ

Q2. Pourquoi mes moniteurs 2K et 4K s'affichent-ils bizarrement lorsque j'active le mode à deux ou trois écrans ?

A2. La résolution de certains moniteurs ne s'ajuste parfois pas automatiquement et la «Résolution du signal actif » du paramètre Windows «Résolution» peut ne pas correspondre entre les écrans. Assurez-vous de régler la résolution sur la même valeur pour garantir les meilleurs résultats.

 1. Faire un clic droit n'importe où sur le bureau et sélectionner «Paramètres d'affichage».

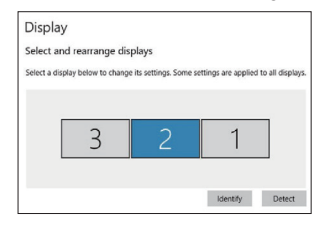

 2. Choisir votre moniteur dans la section «Moniteurs » et cliquer dessus. Faire défiler vers le bas et sélectionner «Paramètres avancés »

 3.Vérifier que les valeurs de résolution pour chaque moniteur sur «Résolution du bureau » et «Résolution du signal actif » correspondent.

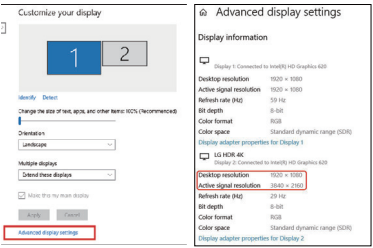

 4. Cliquer sur «Résolution de l'écran» pour 'affichage 2 et réduire la résolution à la bonne valeur si les deux valeurs sont différentes.

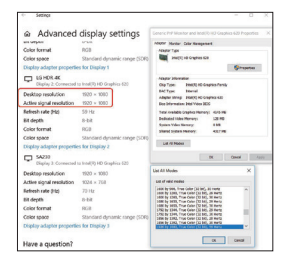

## FAQ

#### Q3. Qu'est-ce que le HDR?

A3. La plage dynamique étendue (HDR) crée des expériences beaucoup plus réalistes en permettant aux objets lumineux tels que les lumières et les éclats qui se reflètent sur les objets brillants d'apparaître beaucoup plus lumineux que les autres objets de la scène. Le HDR offre également plus de détails dans les scènes obscures. La lecture HDR authentique n'est pas encore disponible sur les écrans intégrés de la plupart des ordinateurs portables et tablettes. De nombreux téléviseurs et moniteurs PC ont commencé à inclure le DR-10 intégré avec prise en charge HDCP2.2. Certaines des principales sources de contenu HDR incluent :

- Le streaming HDR (ex. YouTube) et le streaming premium HDR (ex. Netflix)
- Les fichiers vidéo HDR locaux
- Le Blue-Ray ULTRA HD
- Les jeux HDR
- Les applications de création de contenu HDR

De plus, si vous devez diffuser du contenu HDR avec des applications telles que Netflix et YouTube, assurez-vous que le paramètre «Diffuser la vidéo HDR en continu » de Windows 10 est activé («on») dans la page des paramètres « Lecture de la vidéo».

Q4. Pourquoi le message "charge lente" s'affiche-til sur mon ordinateur portable ?

A4. Certains utilisateurs peuvent remarquer que l'état de charge indique "charge lente", ce qui peut se produire pour les raisons suivantes.

•Le chargeur n'est pas assez puissant pour charger votre PC. Cela se produit généralement si l'alimentation de votre système est supérieure à 100W.

•Le chargeur n'est pas connecté au port de charge de votre PC. Vérifiez la documentation de votre système. Certains ordinateurs portables ne prennent en charge que l'USB-C Power Delivery à partir de ports dédiés.

•Le câble de chargement ne répond pas aux exigences de puissance du chargeur ou du PC. Veillez à utiliser le câble USB-C certifié 100W qui est fourni avec votre station d'accueil.

## AVIS

#### FCC Statement

This device complies with Part 15 of the FCC Rules. Operation is subject to the following two conditions:

- 1. This device may not cause harmful interference, and
- 2. This device must accept any interference received, including interference that may cause undesired operation.

Warning: Changes or modifications not expressly approved by the party responsible for compliance could void the user's authority to operate the equipment.

NOTE: This equipment has been tested and found to comply with the limits for a Class B digital device, pursuant to Part 15 of the FCC Rules. These limits are designed to provide reasonable protection against harmful interference in a residential installation.

This equipment generates, uses, and can radiate radio frequency energy and, if not installed and used in accordance with the instructions, may cause harmful interference to radio communications. However, there is no guarantee that interference will not occur in a particular installation. If this equipment does cause harmful interference to radio or television reception, which can be determined by turning the equipment off and on, the user is encouraged to try to correct the interference by one or more of the following measures:

- Reorient or relocate the receiving antenna.
- Increase the separation between the equipment and receiver.
- Connect the equipment into an outlet on a circuit different from that to which the receiver is connected.
- Consult the dealer or an experienced radio/TV technician for help.

Warning: Where shielded interface cables or accessories have been provided with the product or specified additional components or accessories elsewhere defined to be used with the installation of the product, they must be used in order to ensure compliance with FCC. Changes or modification to product not expressly approved by VisionTek Products, LLC could void your right to use or operate your product by the FCC.

#### Déclaration IC : CAN ICES-003 (b) / NMB -003 (B)

Cet appareil est conforme aux normes RSS exemptées de licence d'Industrie Canada. L'exploitation est soumise aux deux conditions suivantes : (1) ce périphérique peut ne pas provoquer d'interférences, et (2) cet appareil doit accepter toute interférence, y compris les interférences pouvant entraîner un fonctionnement indésirable de l'appareil.

#### GARANTIE / SOUTIEN

VisionTek Products LLC, («VisionTek ») est heureuse de garantir à l'acheteur original («Garantie») du produit («Produit ») que celui-ci ne présentera aucun défaut de fabrication du matériel pendant une durée de trois (3) ans dans le cadre d'une utilisation normale et adéquate. Pour bénéficier de cette garantie de 3 ans, le produit doit être enregistré dans les 30 jours suivant la date d'achat d'origine. Dans le cas contraire, le produit recevra SEULEMENT 1 année de garantie limitée.

La responsabilité de VisionTek en vertu de cette garantie ou en lien avec toute autre réclamation relative au produit est limitée à la réparation ou au remplacement, au choix de VisionTek, du produit ou de la partie du produit présentant un défaut de fabrication. La garantie assume tous les risques de perte pendant le transport. Les produits retournés deviendront la propriété exclusive de VisionTek. VisionTek garantit que les produits réparés ou remplacés ne présenteront pas de défaut de fabrication pour le reste de la période de garantie.

VisionTek se réserve le droit d'inspecter et de vérifier que les produits ou parties de produit retournés sont effectivement défectueux. Cette garantie ne s'applique pas composants logiciels.

## GARANTIE COMPLÈTE DISPONIBLE SUR WWW.VISIONTEK.COM

La garantie n'est valide que si le produit est enregistré dans les 30 jours de l'achat. EN CAS DE QUESTIONS OU POUR OBTENIR DE L'AIDE AVEC CE PRODUIT APPELEZ LE SUPPORT AU 1 (866) 883-5411.

© 2023 VisionTek Products, LLC. Tous droits réservés. VisionTek est une marque déposée de VisionTek Products, LLC. Windows est une marque déposée de Microsoft Corporation aux États-Unis et dans d'autres pays. Apple® , macOS® est une marque commerciale d'Apple Inc., déposée aux États-Unis et dans d'autres pays et régions.

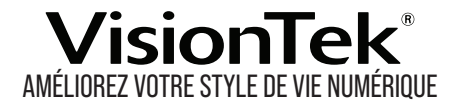

## POUR PLUS D'INFORMATIONS, S'IL VOUS PLAÎT VISITEZ: **VISIONTEK.COM**

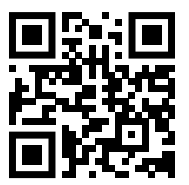

Part # 901531

REV03162023